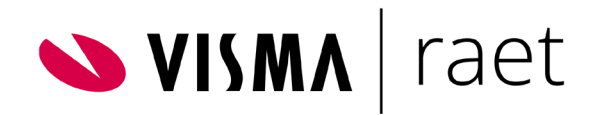

# Handleiding Gebruiker Youforce

Versie 2015-12 4 december 2015

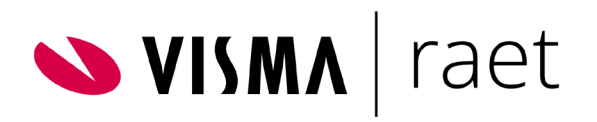

# Inhoudsopgave

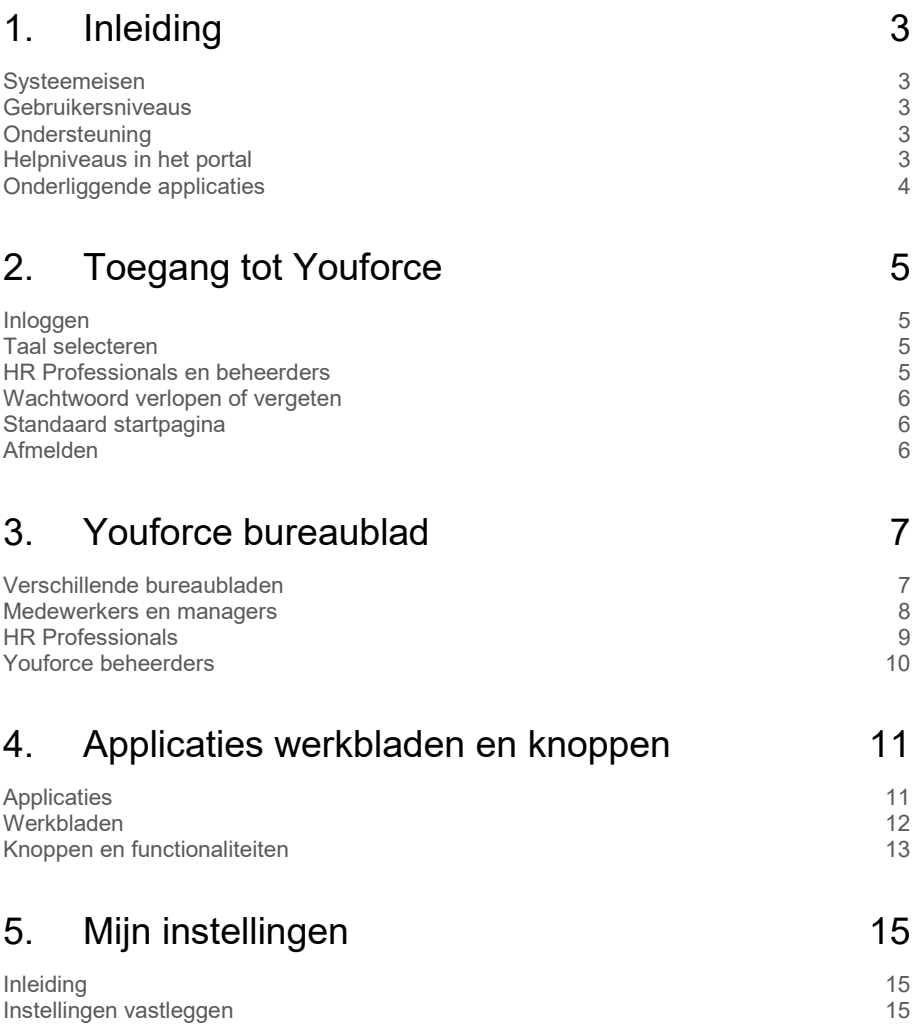

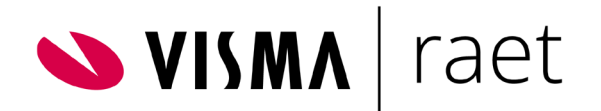

<span id="page-2-5"></span>**Deze handleiding beschrijft de functionaliteiten van Youforce op gebruikersniveau. Basis informatie vindt de gebruiker waar nodig als Toelichting binnen het portaal. Deze handleiding bevat meer gedetailleerde informatie. Voor beheerders bestaat een separate handleiding.**

# <span id="page-2-0"></span>1.Inleiding

#### <span id="page-2-1"></span>Systeemeisen

De systeemeisen voor het gebruik van Youforce zijn beschreven in de A-matrix Youforce. U vindt dit document onder Publicaties > Youforce > Productinformatie Youforce. Klik in deze publicatie op de hyperlink A-matrix SaaS.

### <span id="page-2-2"></span>**Gebruikersniveaus**

Gebruikers zoals medewerkers en managers kunnen met een standaard inlogmethode (gebruikersnaam en wachtwoord) in het portal werken, eventueel met twee factor authenticatie. Professionals en beheerders maken gebruik van een account met verhoogde beveiliging: zij hebben een persoonlijk certificaat. Voor meer informatie met betrekking tot dit onderwerp: raadpleeg de handleiding **Installatiehandleiding Youforce portal**.

### <span id="page-2-3"></span>**Ondersteuning**

Als u problemen ondervindt bij het gebruik van Youforce, controleer dan eerst de inrichting van uw netwerk of de instellingen van de computer. Neem zo nodig contact op met uw systeembeheerder en/of uw Youforce-beheerder.

De Youforce-beheerder kan bij problemen contact opnemen met het Raet Service Center. Bent u ook geregistreerd als contactpersoon voor de Service Desk, dan kunt u de functionaliteit op uw bureaublad gebruiken. Via de functie Serviceplein | Self Service Desk kunt u een een call aanmaken. Vervolgens kunt u ook de voortgang van behandeling van deze call volgen via Youforce. Vanzelfsprekend is het Service Center ook telefonisch bereikbaar.

### <span id="page-2-4"></span>Helpniveaus in het portal

Het Youforce-portaal biedt u drie helpniveaus:

- Beknopte informatie op het scherm.
- Eventueel een toelichting in de vorm van een uitschuifbaar venster rechts in het scherm.
- Eventuele online help of een handleiding.

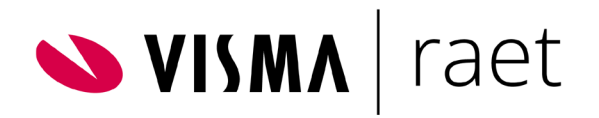

### Onderliggende applicaties

Deze handleiding beschrijft de functionaliteiten van het Youforce portaal. De applicaties die u via Youforce start, hebben allen een specifieke handleiding. Afhankelijk van de applicatie kan dit in de vorm van een online help zijn maar ook als PDF document.

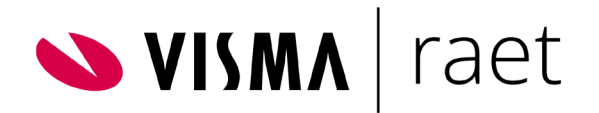

# <span id="page-4-4"></span><span id="page-4-0"></span>2.Toegang tot Youforce

#### <span id="page-4-1"></span>Inloggen

Het Youforce portaal met uw gegevens is beveiligd met een wachtwoord. Als u de eerste keer inlogt, moet u het verstrekte / tijdelijke wachtwoord vervangen door een eigen wachtwoord te kiezen.

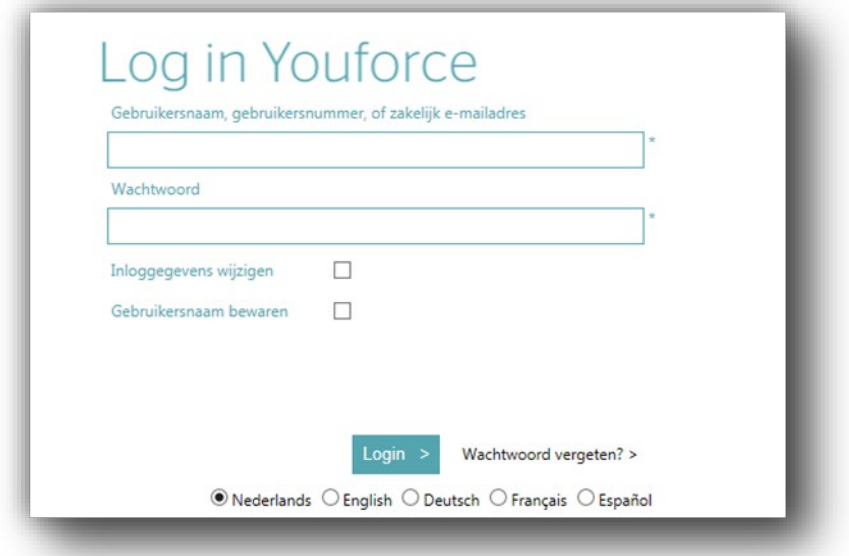

Voor het inloggen heeft u een gebruikersidentificatie en wachtwoord nodig. De gebruikersidentificatie kan een gebruikersnaam, gebruikersnummer of emailadres zijn. U kunt in het inlogscherm aangeven dat u de gebruikersidentificatie wilt bewaren, zodat u de volgende keer alleen het wachtwoord hoeft in te vullen.

U kunt eventueel uw inloggegevens wijzigen. U doet dit door de vink box Inloggegevens wijzigen te activeren. Na het inloggen kunt u dan de noodzakelijke aanpassingen doen.

### <span id="page-4-2"></span>Taal selecteren

De Log in pagina kan getoond worden in vijf verschillende talen, die u zelf kunt kiezen. Na het inloggen start Youforce echter op in de taal die uw organisatie heeft gekozen. Deze taal kan dus verschillen van de keuze die u maakt in de Log in pagina.

### <span id="page-4-3"></span>HR Professionals en beheerders

Voor professionals en beheerders geldt een verhoogde beveiligingsniveau. Deze wijze van inloggen maakt gebruik van een persoonlijk certificaat. Zie hiervoor de handleiding **Installatiehandleiding Youforce portaal**.

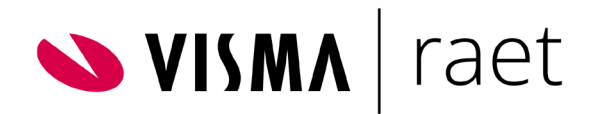

### Wachtwoord verlopen of vergeten

Zodra de geldigheidstermijn van het wachtwoord is verstreken, moet u een nieuw wachtwoord opgeven.

Als u uw wachtwoord bent vergeten, kunt u een vervangend wachtwoord aanvragen. Dit is echter alleen mogelijk als u op de beheerpagina **Youforce Inloggegevens** een uniek e-mailadres en een controlevraag en antwoord voor identificatie hebt ingesteld.

Om een nieuw wachtwoord aan te vragen gebruikt u de link **Wachtwoord vergeten** op de **Log in Pagina**. Hierna

U krijgt u een afbeelding te zien met een unieke tekst. De tekst – een extra beveiliging -, moet u overnemen in het veld **Tekst in afbeelding**. Verder geeft u het e-mailadres op dat is vastgelegd bij uw gebruikersgegevens. Verstuur uw invoer en controleer daarna uw inbox op nieuwe e-mails. In de ontvangen e-mail staat een hyperlink waarmee u opnieuw kunt inloggen. Hierna kunt u een nieuw wachtwoord vastleggen.

Als u vijf keer een verkeerd wachtwoord opgeeft, is de toegang tot Youforce geblokkeerd. Neem in dit geval contact op met de Youforce-beheerder van uw organisatie voor een nieuw wachtwoord.

### <span id="page-5-0"></span>Standaard startpagina

Youforce opent standaard met de hoofdpagina van uw bureaublad. U kunt in uw persoonlijke instellingen ook een andere Youforce pagina als startpagina opgeven. Ga hiervoor naar *Mijn instellingen | Menubalk* en selecteer de juiste optie in rubriek *Openen met*.

### <span id="page-5-1"></span>Afmelden

Als uw activiteiten in Youforce zijn afgerond, beëindigt u de sessie met de knop **Afmelden**, rechtsboven in Youforce. De toegang tot uw beschermde omgeving wordt daardoor afgesloten.

#### **Opmerkingen**

- Als u het venster sluit zonder uit te loggen, blijft de toegang tot Youforce mogelijk via nog openstaande vensters.
- Youforce verbreekt automatisch de verbinding indien u langere tijd niet actief geweest bent. Het moment dat de verbinding na inactiviteit verbroken wordt is afhankelijk van de termijn die door uw beheerder is vastgelegd, maar is maximaal 2 uur.
- Als na het afmelden niet alle vensters van uw internetbrowser zijn gesloten, kan alleen dezelfde gebruiker weer in Youforce verder gaan. U kunt dus niet inloggen als een *andere* gebruiker, zolang uw browser nog niet volledig is afgesloten.

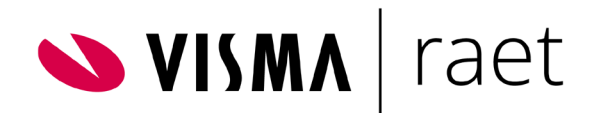

## <span id="page-6-0"></span>3.Youforce bureaublad

### <span id="page-6-1"></span>Verschillende bureaubladen

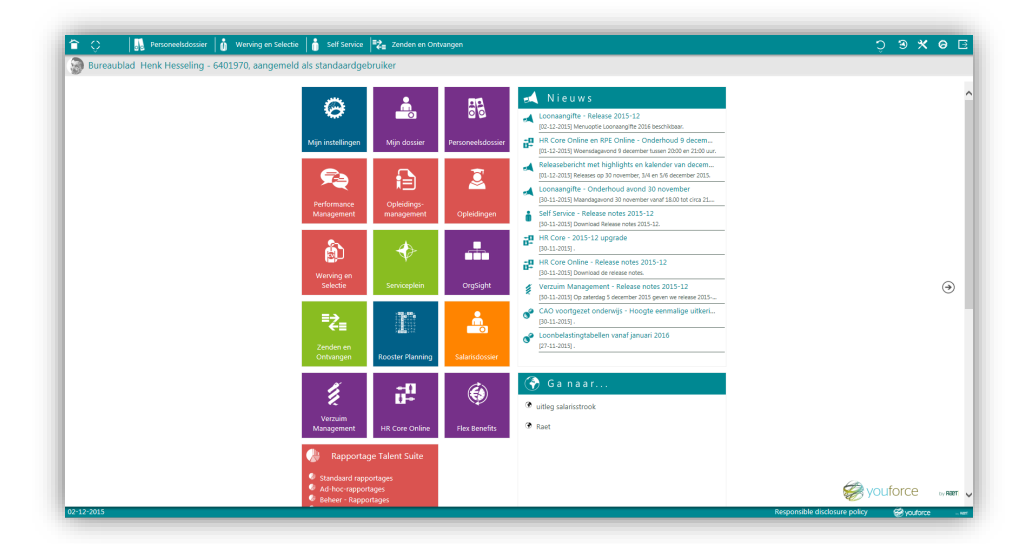

Het bureaublad van Youforce geeft u toegang tot onder meer applicaties, nieuws, publicaties en beheer. Afhankelijk van uw toegangsniveau en uw rol binnen Youforce heeft u meer of minder functionaliteit op het bureaublad.

Op de volgende pagina's vindt u de verschillende verschijningsvormen van het bureaublad, nieuws, publicaties en beheer.

U kunt via pijltjes symbolen aan de linker en/of rechterzijde wisselen van pagina.

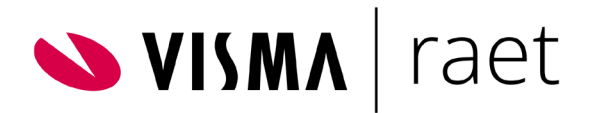

#### <span id="page-7-0"></span>Medewerkers en managers

Medewerkers en managers hebben toegang tot het bureaublad en de informatiepagina, waar relevante nieuwsberichten voor deze groep gebruikers gepubliceerd zijn.

#### Bureaublad Medewerker / Manager

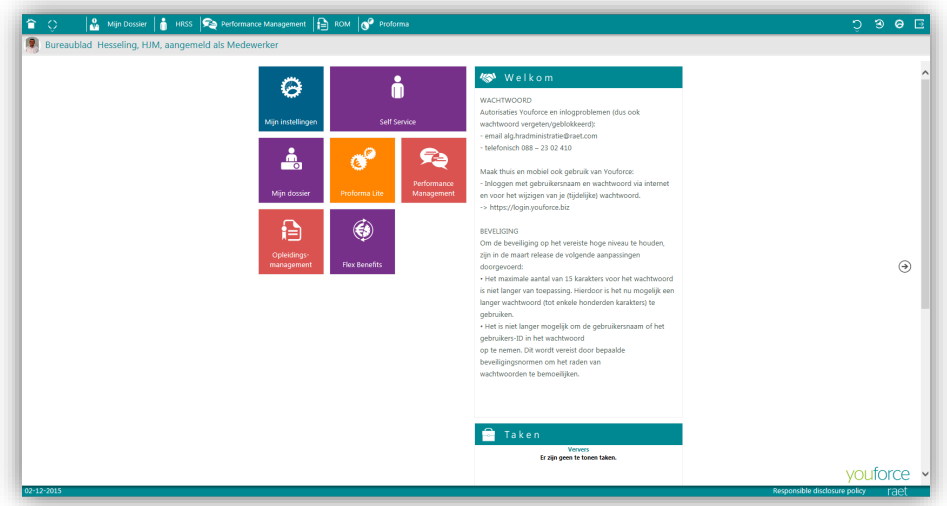

#### Pagina Informatie

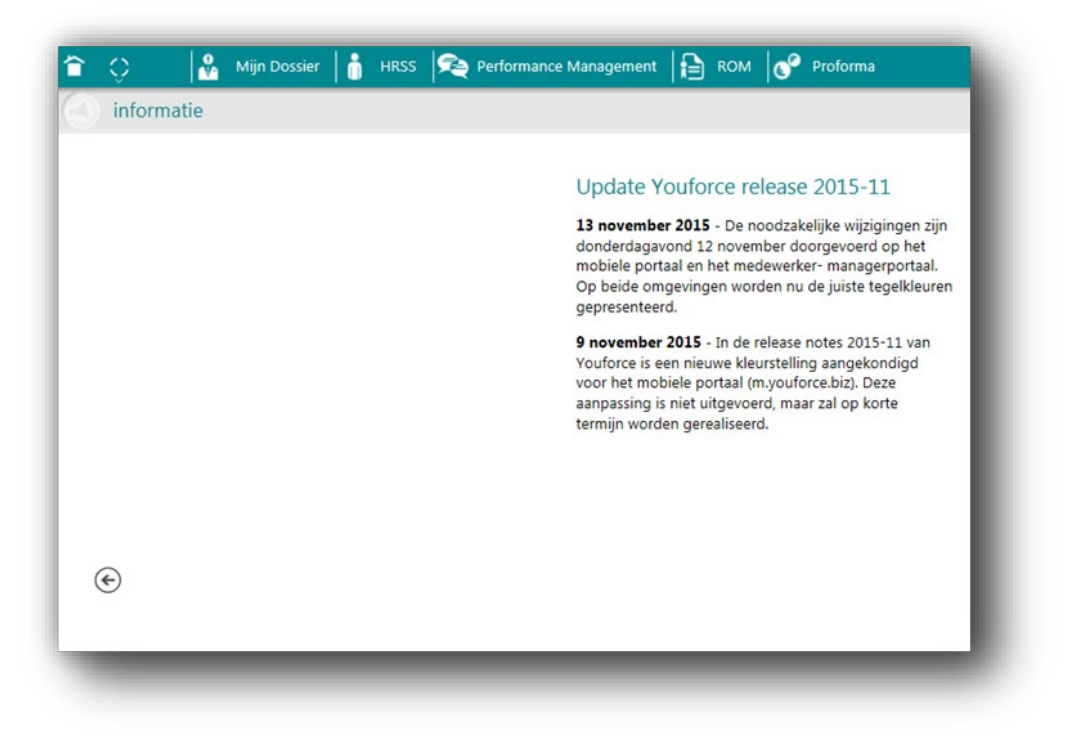

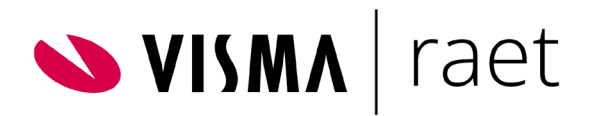

### <span id="page-8-1"></span><span id="page-8-0"></span>HR Professionals

HR professionals hebben toegang tot het bureaublad met Nieuws en de Publicaties pagina. De pagina Publicaties bevat informatie over de diverse producten en informatie met betrekking tot releases.

#### Bureaublad HR Professional

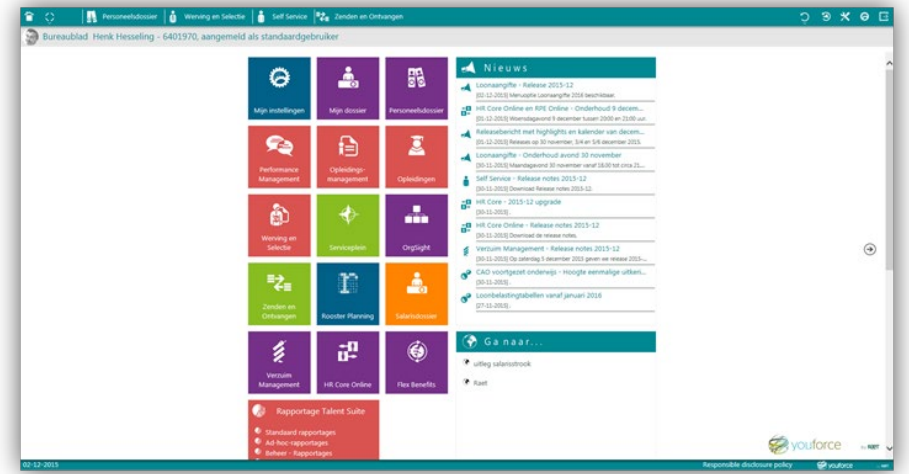

#### Pagina Publicaties

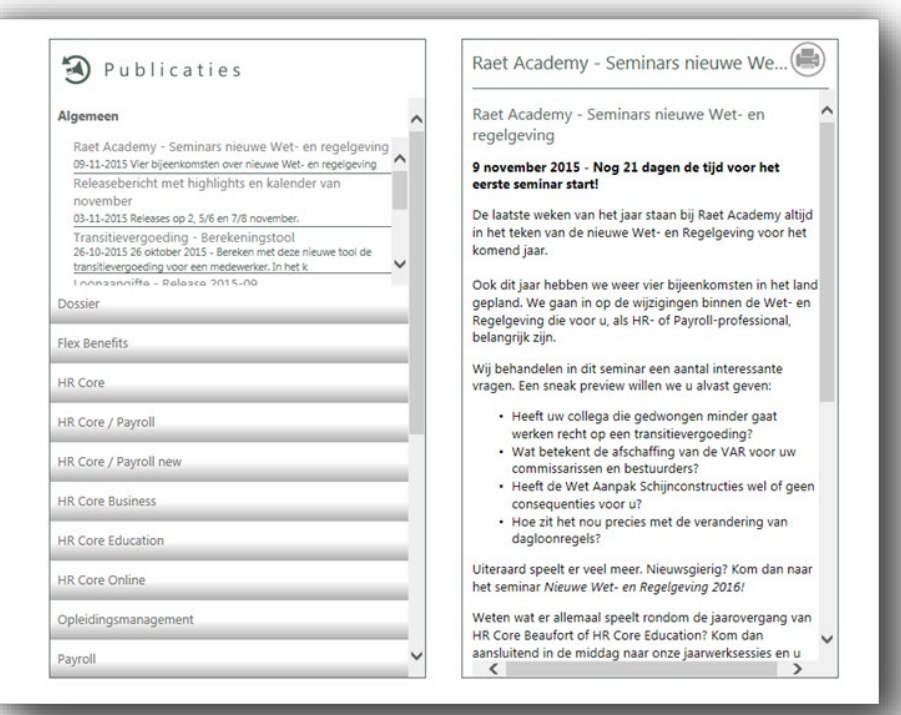

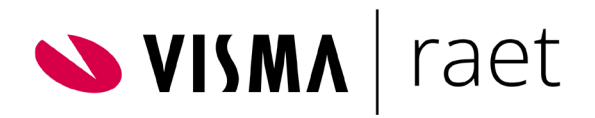

### Youforce beheerders

Youforce beheerders hebben naast het bureaublad met Nieuws en de pagina Publicaties een derde pagina met specifieke applicaties met betrekking tot uit te voeren beheerstaken.

#### Pagina Beheer

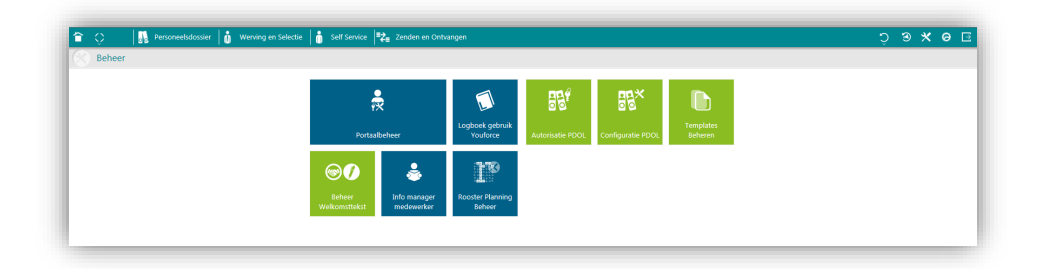

VISMA | raet

# <span id="page-10-0"></span>4.Applicaties werkbladen en knoppen

### <span id="page-10-1"></span>**Applicaties**

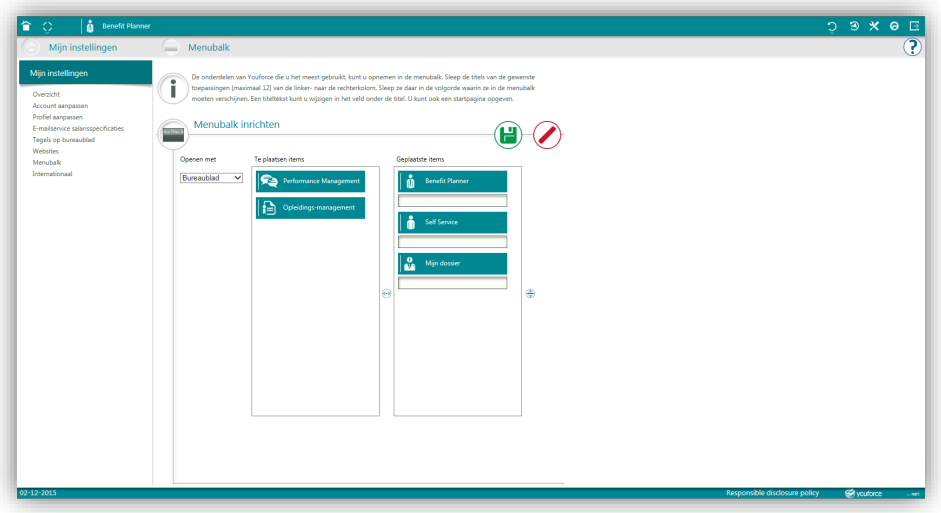

Een voorbeeld van een Youforce-applicatie. Door de bedrijfseigen en persoonlijke instellingen kan het uiterlijk van Youforce verschillen per organisatie en per persoon.

De applicaties starten op separate werkbladen. Hierdoor kunt u in meerdere applicaties tegelijk werken. De schermsamenstelling en functionaliteit is afhankelijk van de applicatie.

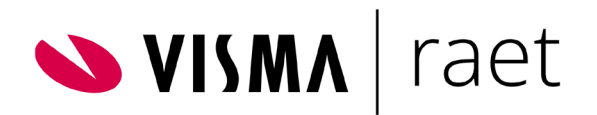

### <span id="page-11-1"></span><span id="page-11-0"></span>Werkbladen

Binnen Youforce kunt u alle applicaties openen waartoe u bent geautoriseerd. Dit kan een pagina zijn waar u instellingen vastlegt, uw verlof aanvraagt of salarisadministratie uitvoert. Afhankelijk van de applicatie krijgt u een unieke schermsamenstelling en ondersteuning in de vorm van handleidingen of online help. Hier beschrijven wij – als voorbeeld - een typische Youforce-functionaliteit: Mijn instellingen. Voor andere Youforce-functionaliteiten en -applicaties verwijzen wij naar de desbetreffende handleidingen dan wel online help.

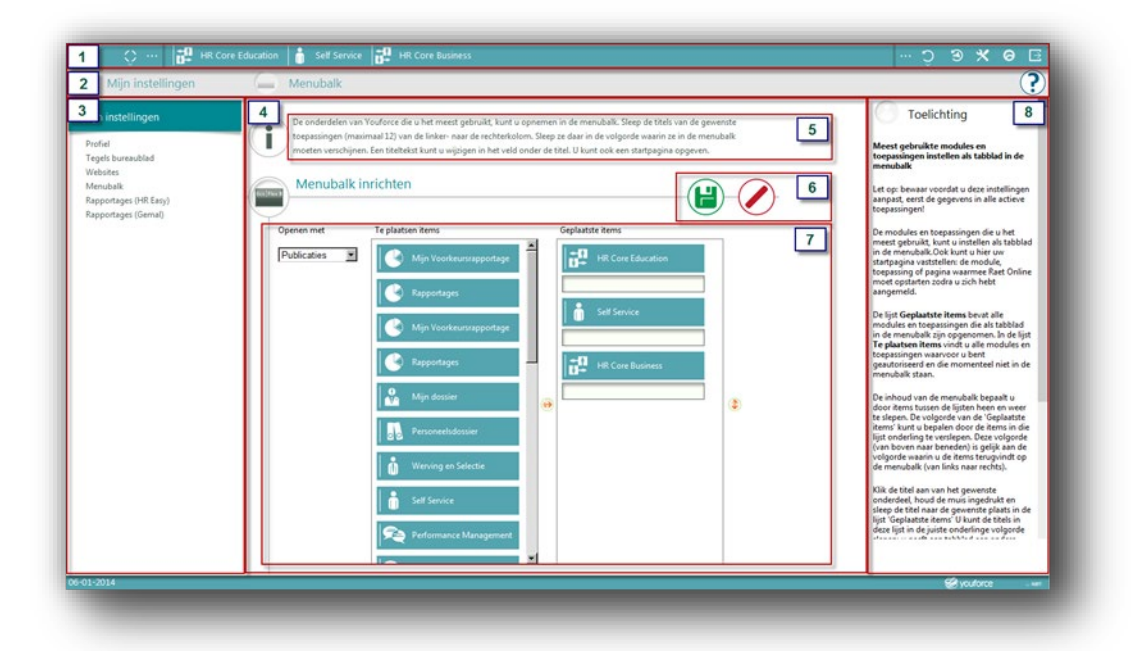

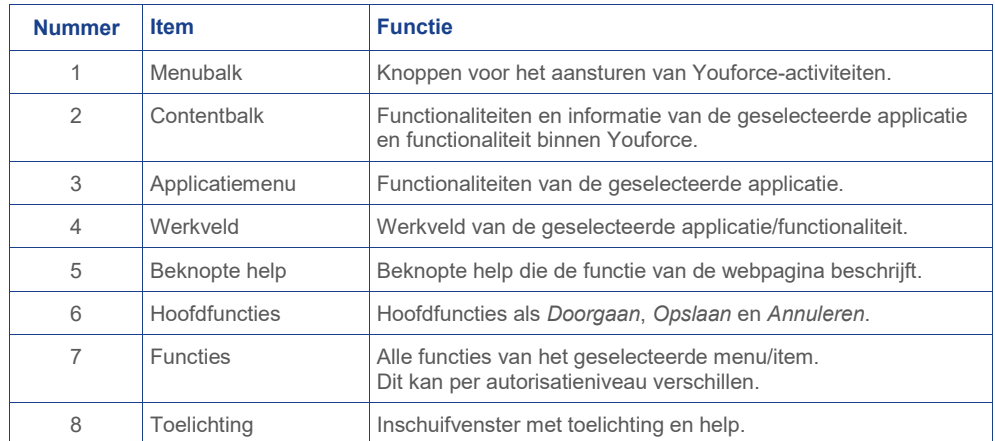

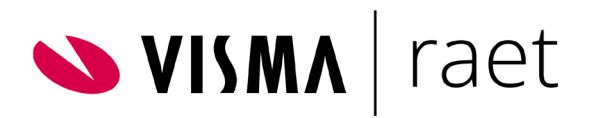

### Knoppen en functionaliteiten

Youforce menubalk

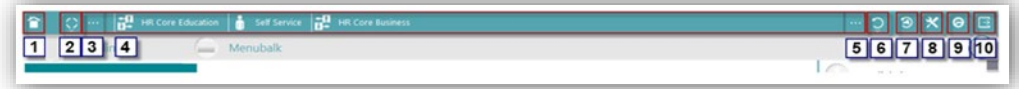

De menubalk maakt het mogelijk te navigeren tussen applicaties; ook als u als manager een medewerker hebt geselecteerd. Zo kunt u bijvoorbeeld van Self Service overgaan naar Benefit Planner met behoud van de geselecteerde medewerker. De tabs zijn instelbaar via Mijn instellingen.

De menubalk biedt afhankelijk van uw autorisatieniveau de volgende functionaliteiten:

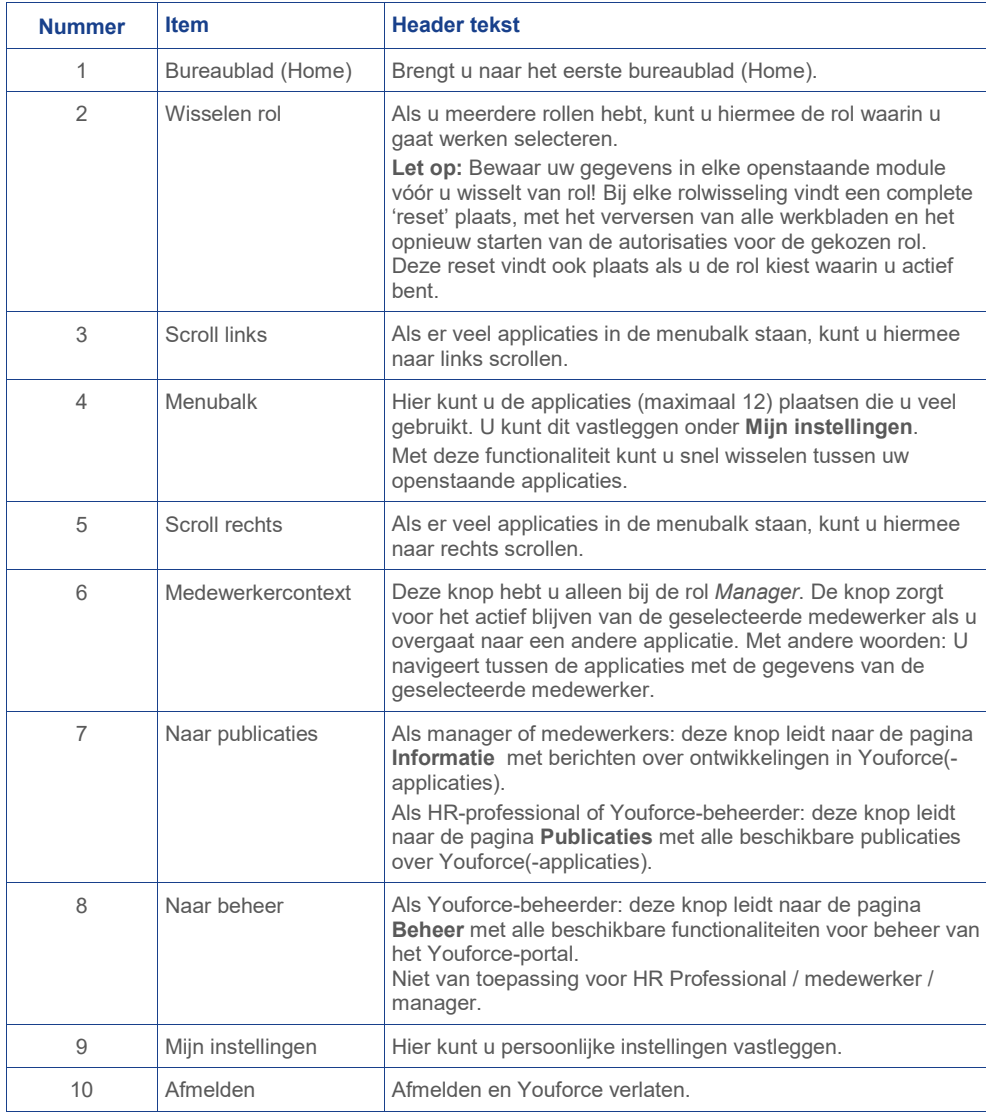

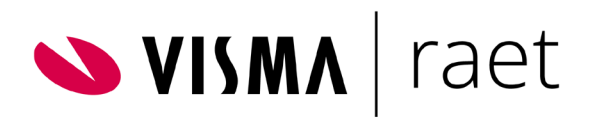

#### Contentbalk Youforce(-applicaties)

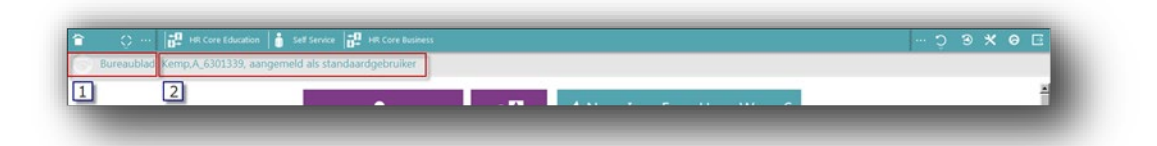

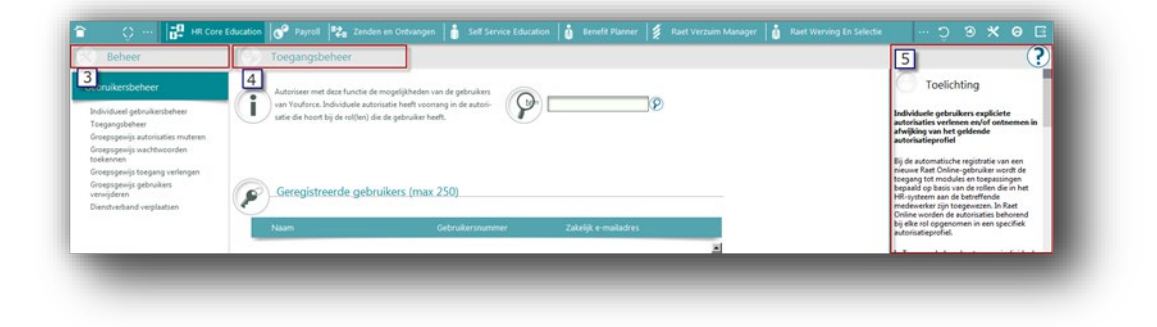

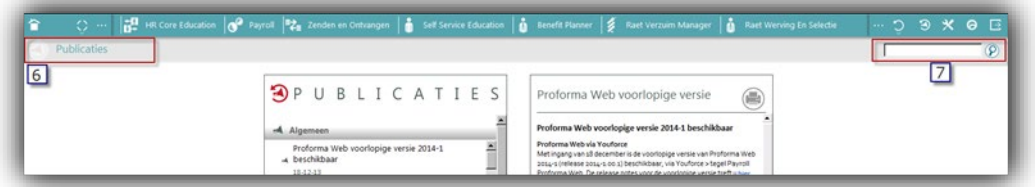

De contentbalk biedt afhankelijk van de Youforce-applicatie de volgende functionaliteiten:

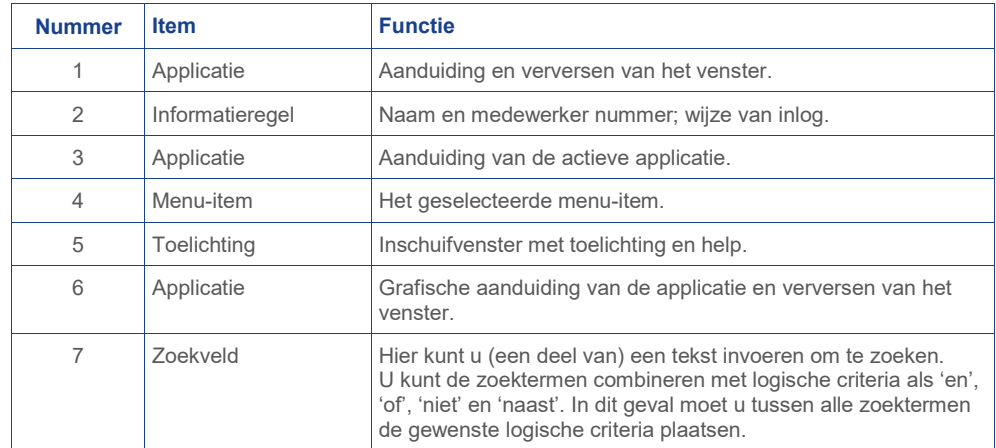

**Opmerking:** de samenstelling van de contentbalk kan variëren per applicatie.

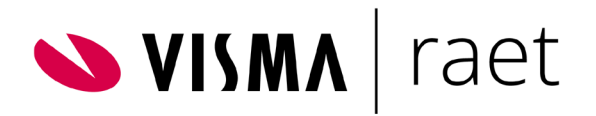

# <span id="page-14-0"></span>5.Mijn instellingen

### <span id="page-14-1"></span>Inleiding

In **Mijn instellingen** kunt u diverse zaken binnen Youforce naar eigen inzicht indelen. Ook uw Youforce profiel is hier te wijzigen. Een andere optie is het vastleggen van snelkoppelingen naar uw favoriete websites en rapportages.

### <span id="page-14-2"></span>Instellingen vastleggen

#### **Overzicht**

Hier ziet u de gegevens die van u bekend zijn in Youforce. U kunt een aantal van deze gegevens wijzigen door te kiezen voor Account aanpassen of Profiel aanpassen.

#### Account aanpassen

Hier kunt u uw gebruikersnaam en wachtwoord aanpassen. Ook kunt u hier de controlevraag en controleantwoord instellen, die nodig zijn indien u de inloggegevens bent vergeten.

#### Profiel aanpassen

Indien uw beheerder u hiervoor geautoriseerd heeft, kunt u hier uw profielfoto, emailadres(sen) en mobiele telefoonnummer vastleggen.

#### E-mailservice salarisspecificaties

Als u een melding wilt ontvangen als er een nieuwe salaris- of uitkeringspecifieke of jaaropgave voor u gereed staat, kunt u dat hier vastleggen. Het is mogelijk het document als bijlage bij de e-mail te ontvangen.

**Let op:** het versturen van e-mail gebeurt niet binnen de beveiligde omgeving van Youforce.

#### Tegels op bureaublad

Hier geeft u aan welke tegels (applicaties en dergelijke) u op het bureaublad wilt zien. Met de juiste indeling kunt u uw applicaties snel benaderen en openen.

#### **Websites**

Hier geeft u snelkoppelingen (URL's) op naar uw favoriete websites.

#### Menubalk

Op deze webpagina kunt u aangeven welk deel van het bureaublad, of welke applicatie uit de menubalk (voorkeurstab), Youforce moet tonen na inloggen.

Ook geeft u hier de applicaties op die u via de menubalk wilt kunnen openen. Uw sleept het item van de linker kolom naar de rechter om deze op de menubalk beschikbaar te krijgen. U hebt hier de mogelijkheid een eigen naam aan de functionaliteit te geven. Dit doet u in de rechter kolom, in het lege veld onder het item.

#### **Rapportages**

Hier geeft u de rapportages op die u via het bureaublad wilt kunnen openen.

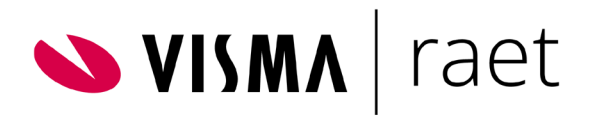

#### Internationaal

Hier geeft u op welke taal standaard is voor uw Youforce login.

#### Beheer

Als Youforce-beheerder krijgt u in de menubalk de knop **Beheer** ter beschikking. Deze knop geeft u toegang tot de pagina's waar u de beheertaken kunt uitvoeren. Voor Youforce-beheerders is hiervoor een separate handleiding beschikbaar.